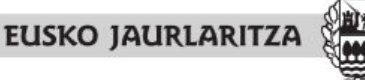

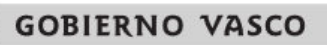

DEPARTAMENTO DE MEDIO AMBIENTE Y POLITICA TERRITORIAL Viceconsejería de Administración y Planificación Territorial Dirección de Planificación Territorial y Urbanismo

INGURUMEN ETA LURRALDE POLITIKA SAILA Administrazio eta Lurralde Plangintzaren Sailburuordetza Lurralde Plangintzaren eta Hirigintzaren **Zuzendaritza** 

# Inbentarioa

# **AYUDA**

A continuación se explica como obtener la documentación que ofrece la aplicación Inbentarioa.

## **1. INFORMACIÓN POR MUNICIPIOS**

#### **Documentos**:

- Listado "Resumen de la actividad urbanística en el planeamiento general"
- Listado "Actividad urbanística en el planeamiento general"

#### **Cómo se elige la información:**

Primero tendremos que elegir el municipio. Lo podemos realizarlo de dos maneras:

- Seleccionando o escribiendo el nombre en el recuadro superior de la columna izquierda.
- Mapa índice. El mapa esta dividido en municipios. Aumentando el zoom apareceran los nombres de los mismos. Contamos con las posibilidades comunes del zoom (acercar, alejar, desplazar).

Una vez elegido se abrira directamente el listado resumido, siendo posible pasar al segundo listado pulsando el botón del menú inferior.

#### **Cómo se exporta la información:**

Los listado se pueden imprimir o descargar en pdf.

## **2. INFORMACIÓN GENERAL**

#### **Documentos**:

- Listado "Estado de planeamiento general de la CAPV"
- Listado "Adaptación del planeamiento a la Ley 2/2006 de Suelo y Urbanismo"
- Mapa "Situación de revisión y adaptación del planeamiento a la Ley 2/2006 de Suelo y Urbanismo".

#### **Cómo se elige la información:**

Seleccionando la opción requerida y que se muestra en la columna izquierda.

#### **Cómo se exporta la información:**

Los listado se pueden imprimir o descargar en pdf.